## How to accept a load

Once logged into CarrierPoint use the toolbar and select Tender -> Respond to offers. Listed on this page will be loads offered by a shipper.

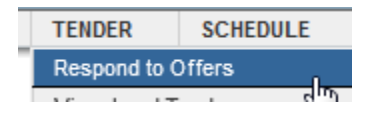

On the Respond to offers page users are able to accept multiple loads at one time.

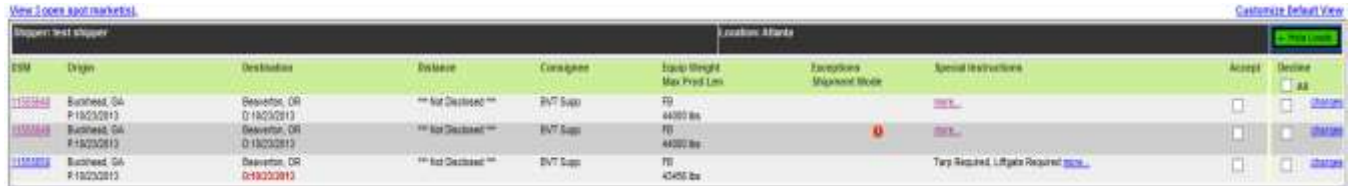

User are able to check multiple boxes under both Accept and Decline columns. Once the appropriate boxes are selected, click Submit.

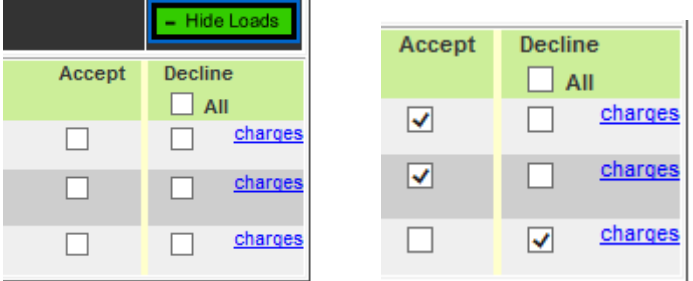

Accepted loads will show in the Accepted Load Confirmation page.

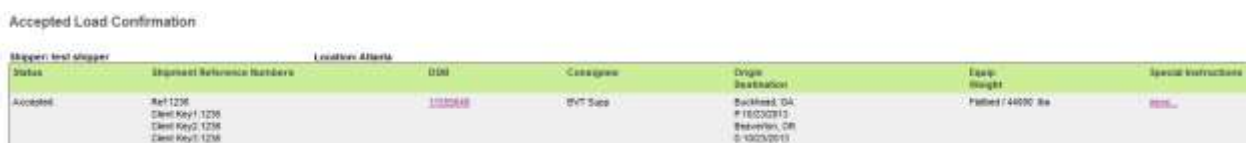

The charges link will display a pop up containing the rate. This is assuming the shipper is allowing rates to be displayed.

## **Estimated Rate (subject to change)**

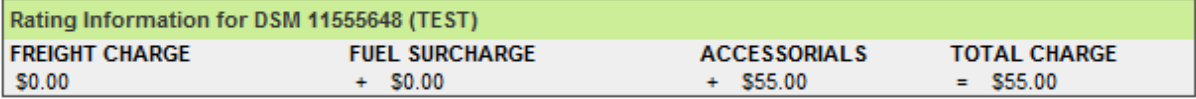

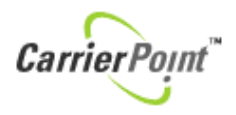

An email is sent confirming.

You are receiving this message because you have chosen to be notified of shipments you have been selected to carry on CarrierPoint. The following shipments have been accepted since the last e-mail you received:

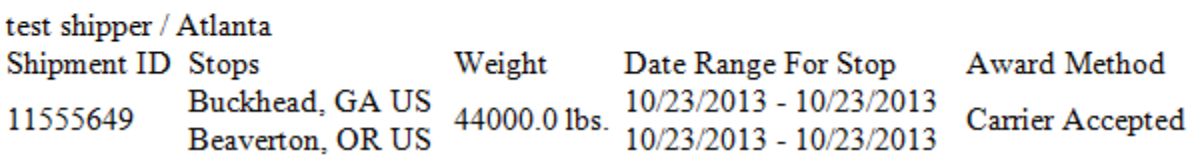

Loads can also be accepted

Once accepted the load shows on View Load Tenders page.

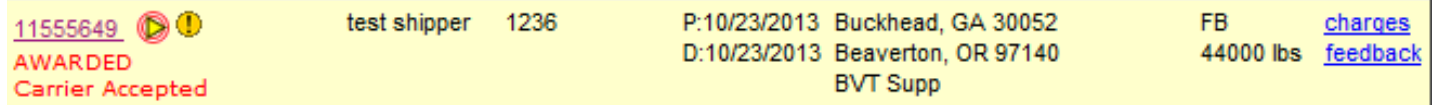